Forms(フォーム)でアンケートを作ろう!

〜 1人1回投稿させる場合 〜

1,フォームを開く(「空白」をクリック)

2,タイトル等を挿入する

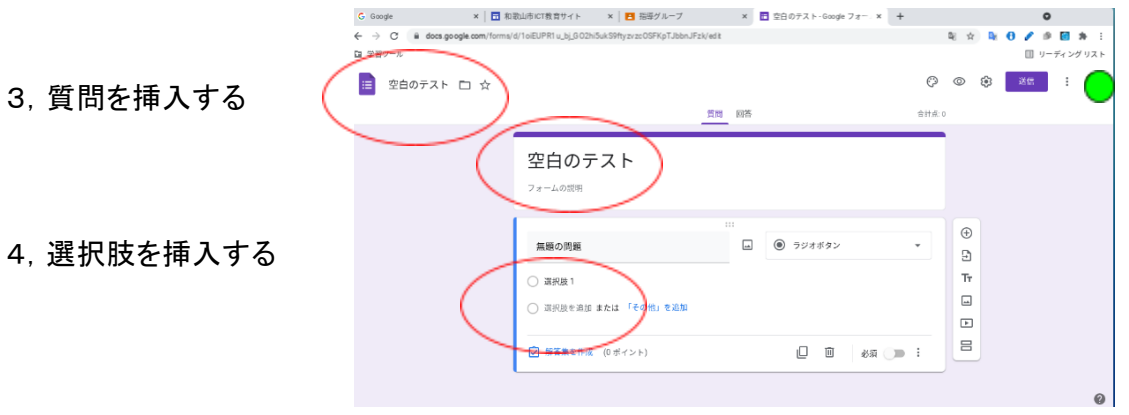

图☆PSO

聖児

アカウント

 $\left| \frac{1}{2} \right|$ 

o

 $\mathbb{R}$  11-

M

Gmail

E Classroom ドキュメ... スプレッ...

31

カレンダー

E

Forms

 $+$   $\mathbb{H}$ 

Δ

ドライブ  $\begin{array}{c}\n\blacksquare\n\end{array}$ 

o

チャット

 $\Box$ 

サイト

- 5,(右下)「必須」をonにする (右上)歯車マークをクリックし「回答を1回に制限」をonにする (「ラジオボタン」か「プルダウン」なら選択は1つのみとなる)
- 6,(右上)「送信」をクリックする。 「送信方法」の真ん中のマークをクリックし「URLを短縮」にチェックを 入れ「コピー」をクリックする。

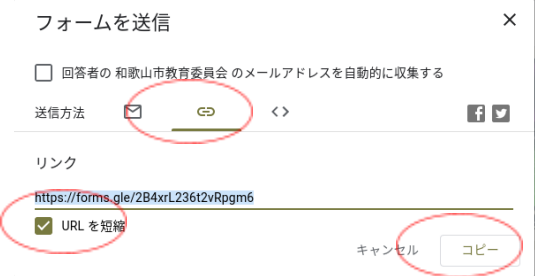

※アンケートの配布方法、生徒の受け取り方等は、7月9日付ぐるりんメールでお知らせした「タ ブレット端末活用資料の掲示について」の中の「端末の操作方法(先生向け)」→「うちどくノート 等のダウンロードの方法」を参照してください。

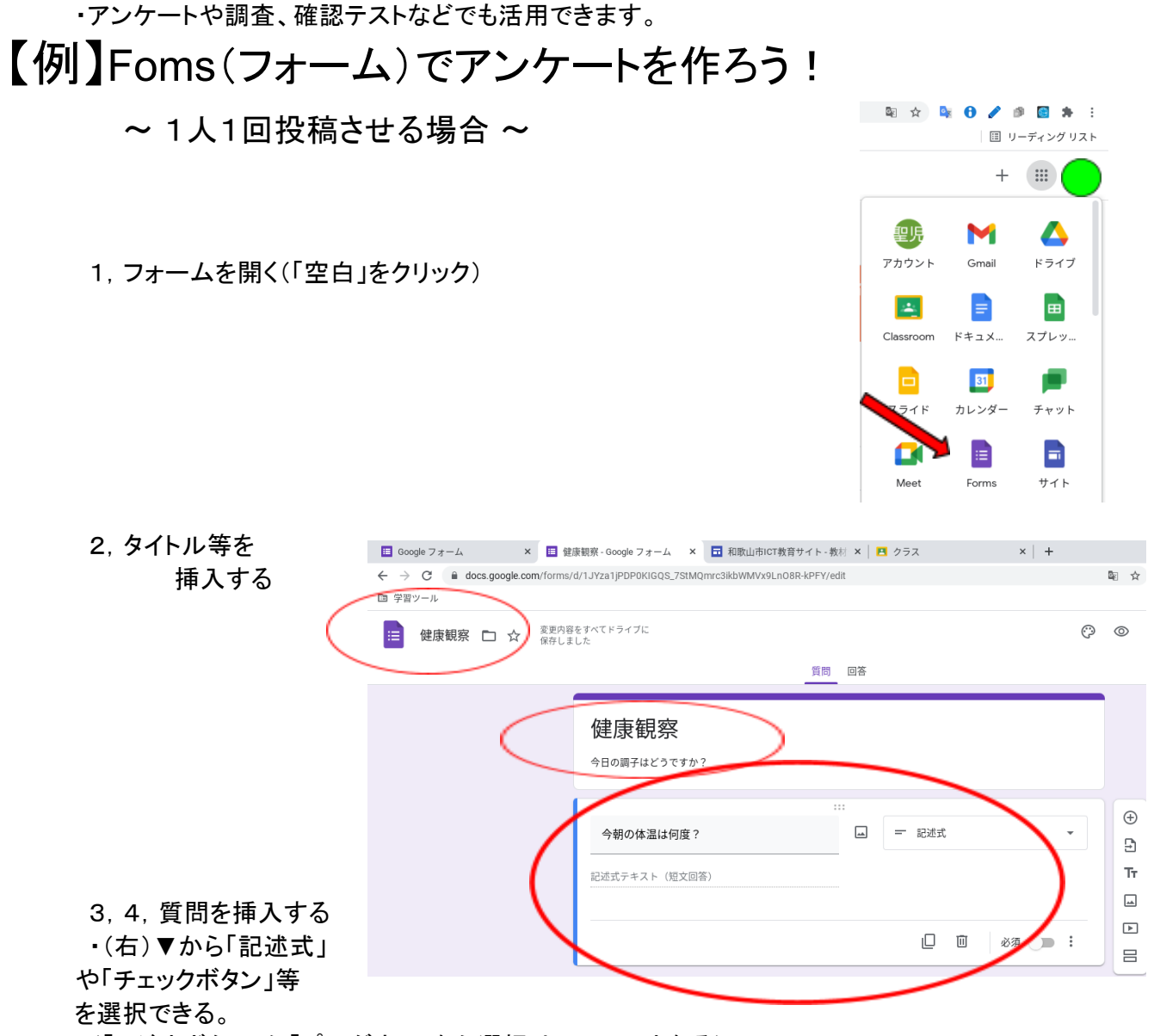

- (「ラジオボタン」か「プルダウン」なら選択は1つのみとなる) ・質問を増やしたい場合は(右)+マークをクリックする
- 5,(右下)「必須」をonにする (右上)歯車マークをクリックし「回答を1回に制限」をonにする
- 6,(右上)「送信」をクリックする。

「送信方法」の真ん中のマークをクリックし「URLを短縮」にチェックを 入れ「コピー」をクリックする。

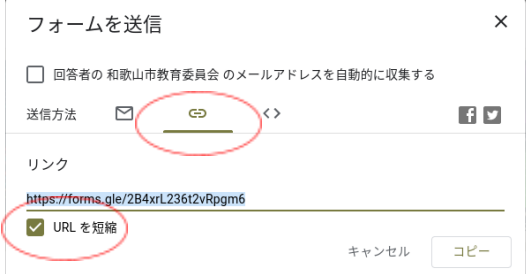

マーク等をクリックすると、画像を挿入したり色を変えたりとカスタマイズできるので、実態に 合わせてご利用ください。

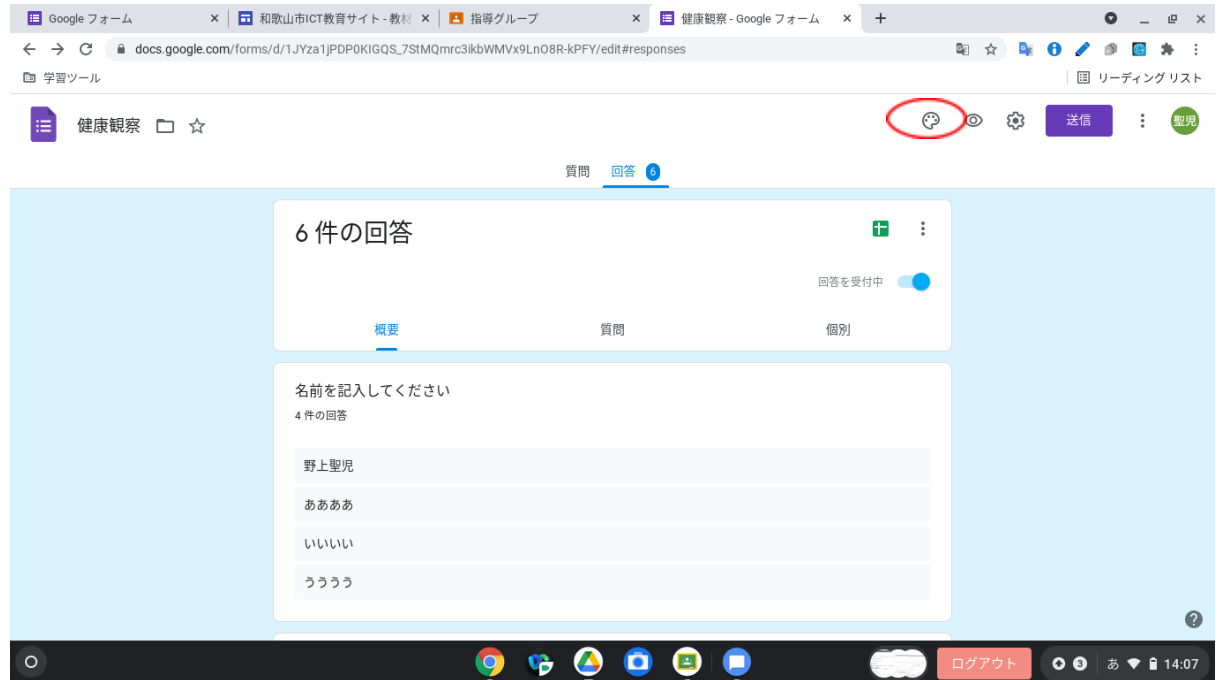

・名前を入れておくと、スプレッドシートで一覧表にしたときに便利です。

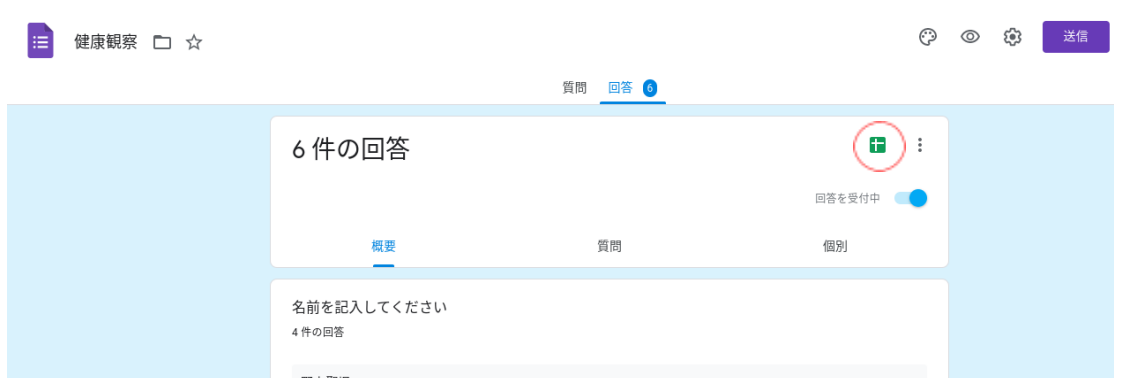